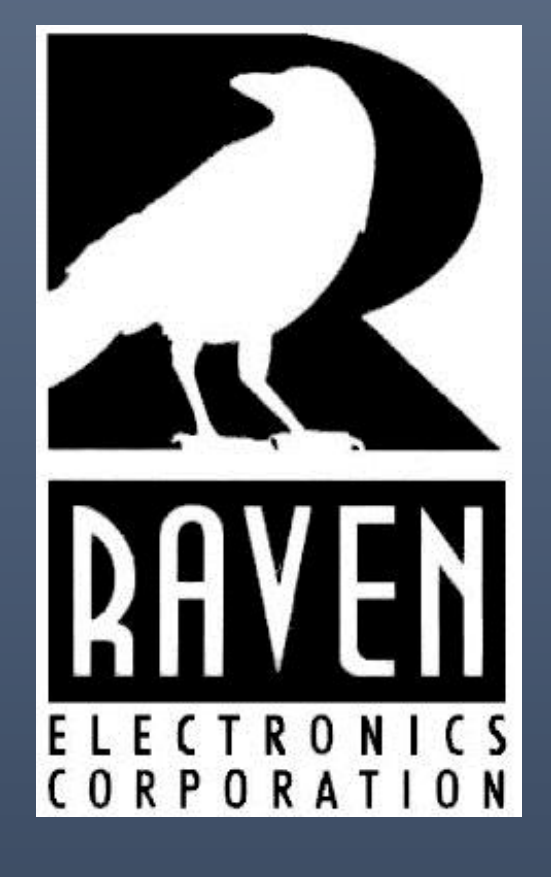

# RVI-600 User Guide

Copyright © 2017 **RAVEN ELECTRONICS CORPORATION** 4655 Longley Lane Reno #106, Nevada 89502

### **Table of Contents**

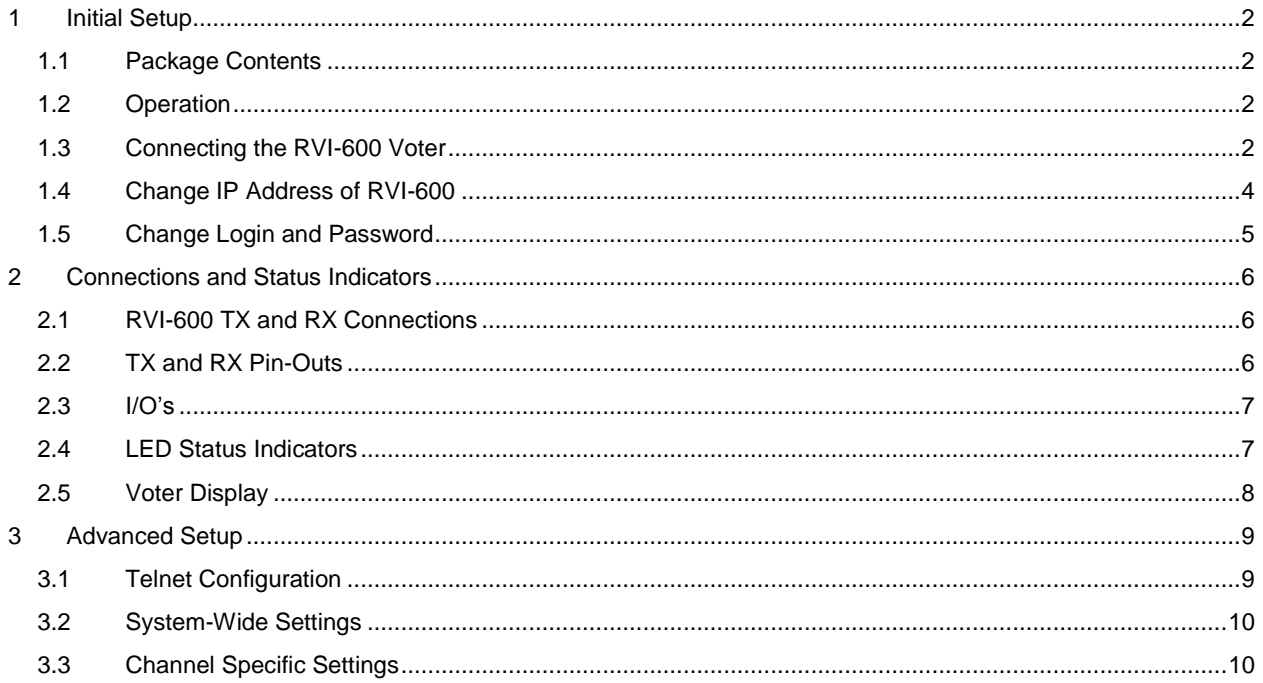

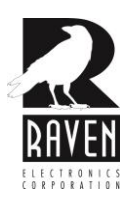

## <span id="page-2-0"></span>**1 Initial Setup**

### <span id="page-2-1"></span>1.1 Package Contents

- One RVI-600 (47860A-600)
- One Power Cable and Power Adapter
- Two Flanges and Mounting Screws

### <span id="page-2-2"></span>1.2 Operation

By default, the RVI-600 operates in S-TAC mode as a multi-link receiver voter in multicast mode. Receivers remain in the idle state while detecting 2175Hz status tone from distant transceivers at -13dB. Upon the drop of the status tone from any of these transceivers, the RVI-600 will begin the voting process.

Voting occurs when any of the un-squelched links achieve a higher signal-to-noise ratio (SNR) of 3dB or less from any other link. This will lock in the channel as the preferred receiver and route audio to the default transmitter (TX1), the console, and any connected TX pair on the designated RVI-600 TX/TX ports.

Voting elections remain available throughout the inbound transmission and if any other receiver achieves a higher SNR value than the currently voted one, that channel will become the new voted channel.

### <span id="page-2-3"></span>1.3 Connecting the RVI-600 Voter

To configure the RVI-600 Voter for first use, access the RVI-600 using a PC and the supplied Ethernet cable. This direct-connection procedure only needs to be done once. After this procedure, accessing the RVI-600 will be done through the network and over any network port.

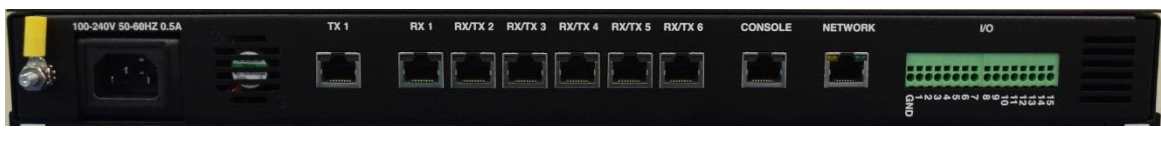

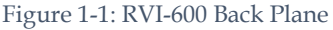

- <span id="page-2-4"></span>1. Refer t[o Figure 1-1](#page-2-4) to connect the power cable, provided, to the AC input receptacle and then plug the other end of the cable into the AC socket.
- 2. Connect the yellow ground tab, shown on the left, to the ground source for other equipment in the rack.
- 3. Connect a CAT 5 Ethernet straight network cable to the "network" port labeled, shown on the right. Connect the other end to your network. *The other ports, labeled TX 1, RX 1, RX/TX 2 through RX/TX 6, and Console will be covered later in this guide.*

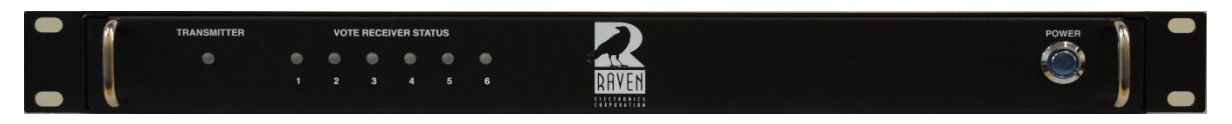

Figure 1-2: RVI-600 Front Panel

4. Refer to Figure 1-2 and press the power button on the front of the RVI-600 to start the unit. A fan will start and the power button will have blue backlighting.

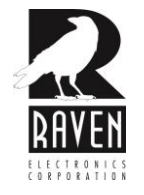

Once the unit is powered on, it is time to configure the RVI-600 Voter. The unit is configurable through a webbased software which is accessible by using any browser on your computer. Please refer to Figure 1-3.

- 1. Configure your PC with an IP address in the range of 10.1.1.1 10.1.1.252 and a subnet of 255.255.255.0.
- 2. Open a web browser and typ[e http://10.1.1.253](http://10.1.1.253/) in the Address bar to access the RVI-600 Web Configuration and press **Enter**.

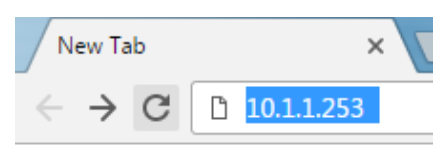

Figure 1-3: RVI-600 Front Panel

3. Figure 1-4 shows the login screen for the RVI-600 Configuration webpage. Use the default username and password. *These can be changed later.*

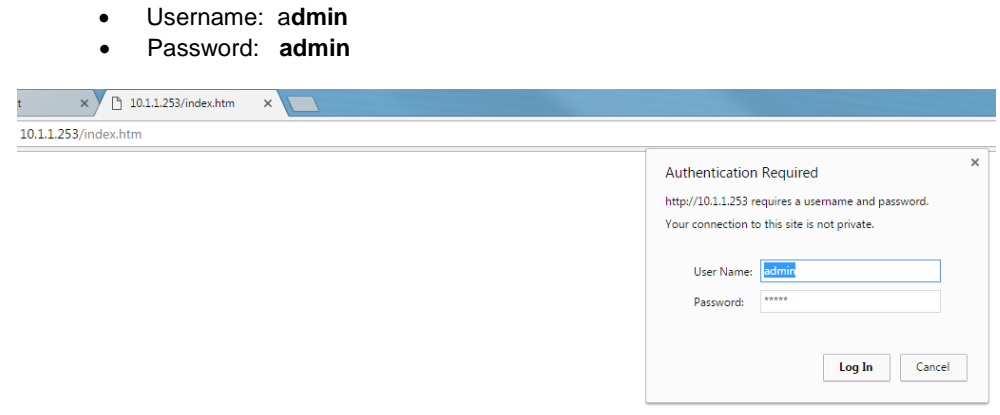

Figure 1-4: Login Screen

4. Press **Enter** or click on the **Login** button at the bottom of the screen. Figure 1-5 will appear.

| <b>System Information</b>                |                         |                |
|------------------------------------------|-------------------------|----------------|
| <b>System Information</b>                |                         | <b>Network</b> |
| <b>O</b> Status                          | <b>Address</b>          | 10.1.1.253     |
| <b>Network Setup</b>                     | Gateway                 | 0.0.0.0        |
| O Network<br><b>VoIP Link</b>            | <b>DNS Primary</b>      | 0.0.0.0        |
| O RTP Configuration                      | <b>DNS Secondary</b>    | 0.0.0.0        |
| <b>Voter Display</b>                     | <b>DNS Tertiary</b>     | 0.0.0.0        |
| O Voter Status                           |                         | <b>System</b>  |
| System                                   | <b>CPU Utilization</b>  | 20%            |
| O Console Port                           | <b>Memory Available</b> | 1098652        |
| O Administration                         |                         |                |
| O Date/Time                              |                         |                |
| O Backup/Restore                         |                         |                |
| <sup>O</sup> Upgrade Firmware            |                         |                |
| <sup>O</sup> Logout                      |                         |                |
| Copyright © 2016 Raven Electronics Corp. |                         |                |

RVI-600 Voter

Figure 1-5: RVI-600 System Screen

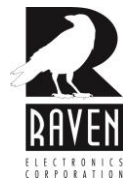

### <span id="page-4-0"></span>1.4 Change IP Address of RVI-600

To change the IP address of the unit, select the **Network** menu on the left. Please refer to Figure 1-6.

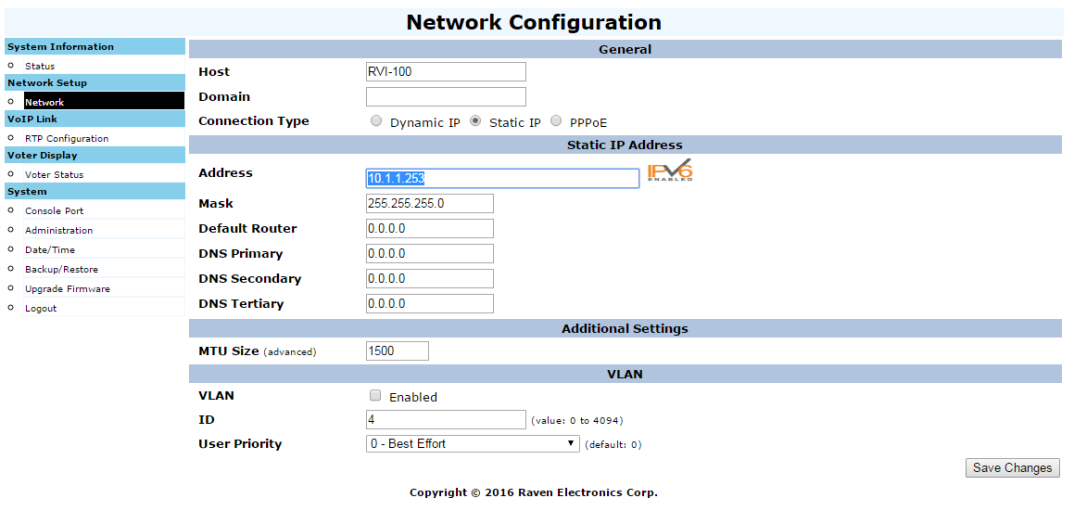

#### RVI-600 Voter

Figure 1-6: Network Configuration

- 1. In the address section, highlight 10.1.1.253 and change it to the preferred IP Address.
- 2. Click on **Save Changes**, in the lower right of the screen.

#### RVI-600 Voter

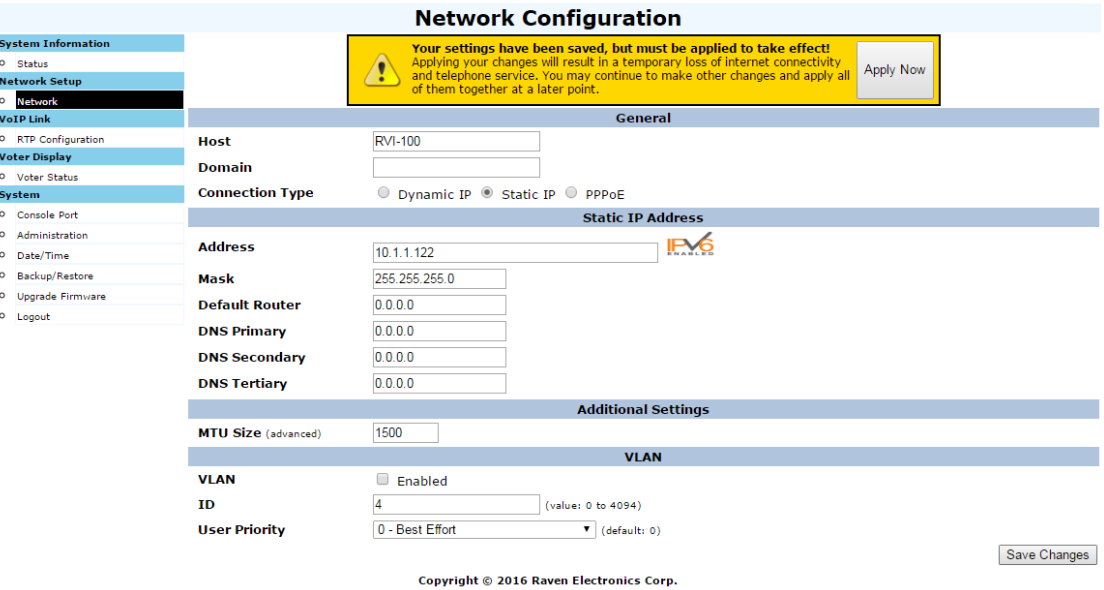

Figure 1-7: Applying Changes

- 3. After selecting Save Changes, the yellow popup in Figure 1-7 will appear.
- 4. Click on the **Apply Now** button on the right of the yellow box. Please note that this will restart the unit.

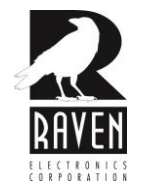

5. The RVI will automatically restart to have the settings saved.

### **FlexGate RoIP Gateway Configuration**

**System restart** Please Wait.... **VoIP module is being restarted** Copyright © 2014 Raven Electronics Corp.

Figure 1-8: VoIP Restarting

- 6. After the system has rebooted a screen as shown in Figure 1-4 will appear to enter the login and password.
- 7. The IP Address will now show the IP Address configured in this section.

### <span id="page-5-0"></span>1.5 Change Login and Password

To change the default Login and Password, select **Administration** from the menu.

- 1. Change the Username, Password, and then Confirm the Password.
- 2. Select the **Save Changes** button.
- 3. A prompt will appear as in Figure 1-4 to enter the new Username and Password.
- 4. After a successful change and login, Figure 1-9 will appear.

#### RVI-600 Voter

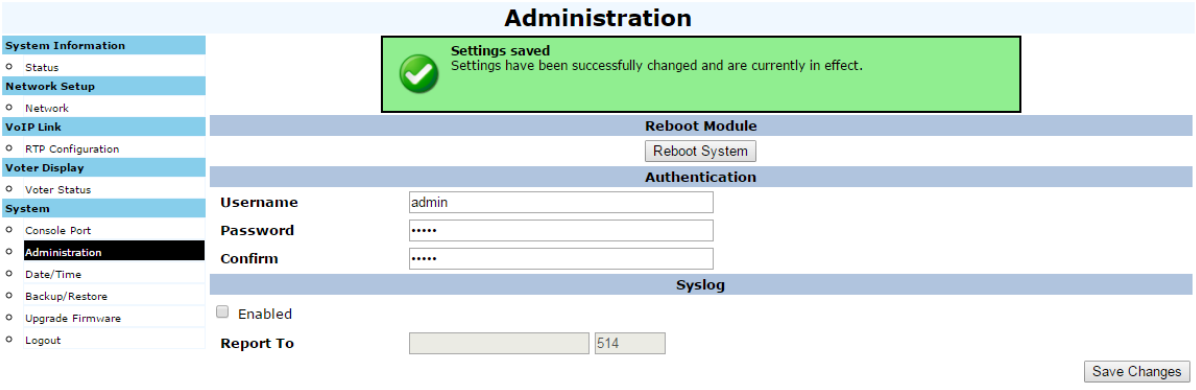

Copyright © 2016 Rayen Electronics Corp.

Figure 1-9: Administration

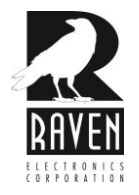

## <span id="page-6-0"></span>**2 Connections and Status Indicators**

### <span id="page-6-1"></span>2.1 RVI-600 TX and RX Connections

Refer to Figure 2-1 for Connection descriptions.

TX1 is a default transmitter port. Voted audio is routed out of this port along with PTT or tone keying depending on how the transmitter port is configured.

RX1 and RX/TX 2 through RX/TX 6 are receiver ports, or ports that vote. By default, all six are configured to vote on loss of status tone (2175 Hz at -13 dB). Options for other status tones as well as to vote on COR detect are also available with additional advanced setup which can be found in section 3.

*RX 1 is a receiver port only* but RX/TX 2 through RX/TX 6 are configured as combination transmitter and receiver ports providing a multicast voting capability as needed.

The console port provides an input to any console as well as an output for voted audio. When the console port has inbound audio it will be routed to the default transmitter (TX1).

*If tone keying (default), the RVI-600 turns off its keying when console audio comes in and allows the keying tone sequences from the console to key the transmitter. If relay keying, the transmitter port will provide the PTT for keying of the radio when the console is active.* 

By default, the console has transmit priority for TX1 over any voted audio path. Console priority allows the dispatcher to take priority over the transmitter from a port previously voted and using the transmitter

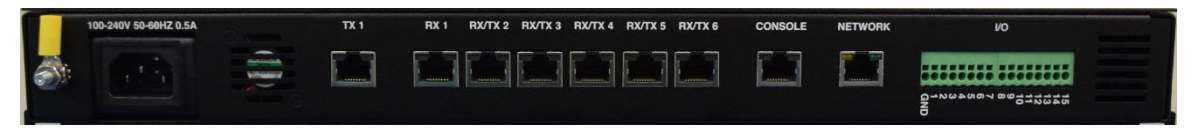

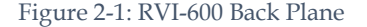

### <span id="page-6-2"></span>2.2 TX and RX Pin-Outs

The pin assignments for RX, TX, and Console ports (RJ45) is outline below.

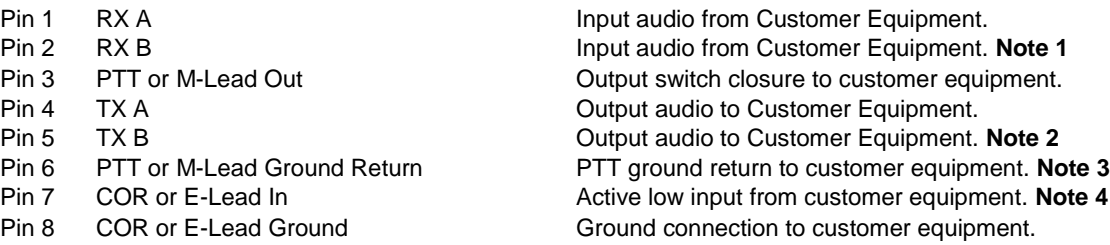

**Note 1**: For unbalanced radio connections, this pin typically connects to a ground pin in the radio. Otherwise pins 1 & 2 are a balanced pair and polarity need not be observed.

**Note 2**: For unbalanced radio connections, this pin typically connects to a ground pin in the radio. Otherwise pins 4 & 5 are a balanced pair and polarity need not be observed.

**Note 3**: PTT is by default set for Active Closed (normally open) but can be changed to Active Open (normally closed).

**Note 4**: COR input by default is set for Active Low, but can be changed to Active High.

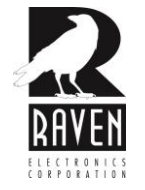

### <span id="page-7-0"></span>2.3 I/O's

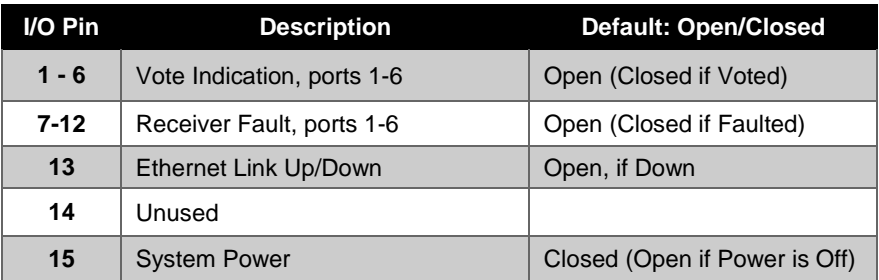

Refer to Figure 2-1 for a picture of the I/O locations.

### <span id="page-7-1"></span>2.4 LED Status Indicators

As shown in Figure 2-2, there are seven LED's. One for the transmitter and one for each receiver port. The LED's change colors to indicate the status of a particular port. There are four possible LED states.

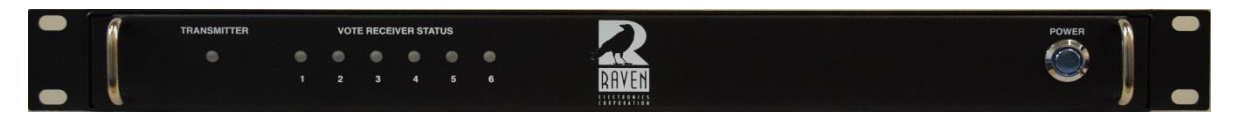

Figure 2-2: RVI-600 Front Panel

#### **Transmitter Status LED Status Indicator** (refer to Figure 2-2)

 $Off = Idle$ 

**Red** = Transmit

#### **Voter Receiver Status LED Status Indicators** (refer to Figure 2-2)

#### **Red =** Fault (RCVR)

This indicates a receive port fault. A fault condition can exist if a receiver port goes to un-squelch (loss of status tone or COR detect) but no audio is detected for a period of time indicating a fault condition. For the transmitter port the red LED indicates TX activity.

#### **Green** = Receive

This indicates a receive port has gone to the un-squelch condition (status tone drops or COR detected). There is no green state indicator for the transmitter port.

#### **Blue** = Voted

This indicates a receive port is voted. There is no blue state indicator for the transmitter port.

#### $Off = Idle$

This indicates a squelch status (status tone being detected or no COR detected) on a receiver port. For the transmitter port this indicates no TX activity.

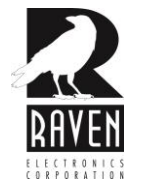

### <span id="page-8-0"></span>2.5 Voter Display

The RVI-600 can be monitored remotely for voter operation as shown in figure 2-3. Transmit, receive, COR, PTT, vote state and fault indications are shown.

### RVI-600 Voter

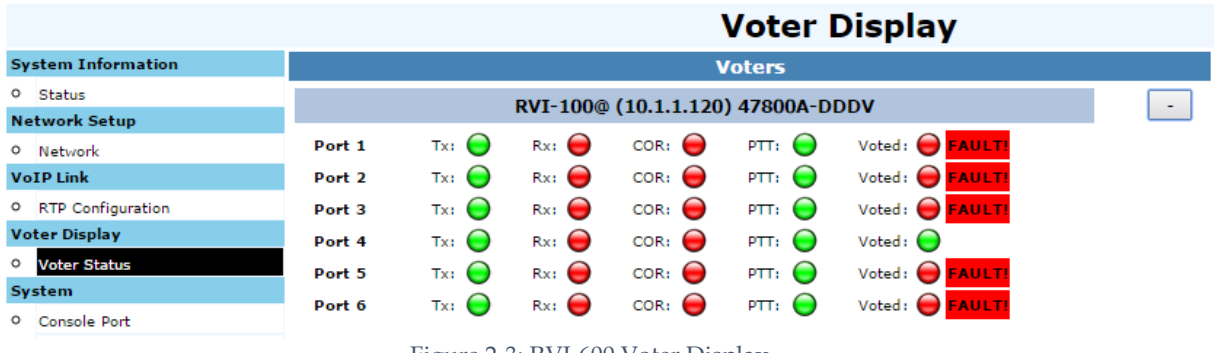

Figure 2-3: RVI-600 Voter Display

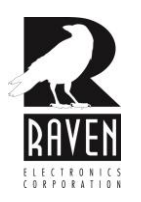

## <span id="page-9-0"></span>**3 Advanced Setup**

### <span id="page-9-1"></span>3.1 Telnet Configuration

Additional parameters can be set via a telnet session. Use a telnet client such as putty [\(www.putty.org\)](http://www.putty.org/) or use the Windows Telnet client. These settings are considered to be advanced and used in fewer voting environments. Use with some caution or contact Raven for assistance. User credentials follow the same as configured through the web interface.

Users can read or set configuration values using the following telnet commands (**note that paths are case sensitive!**):

**setConfig** – sets a value according to the tables below.

Example:

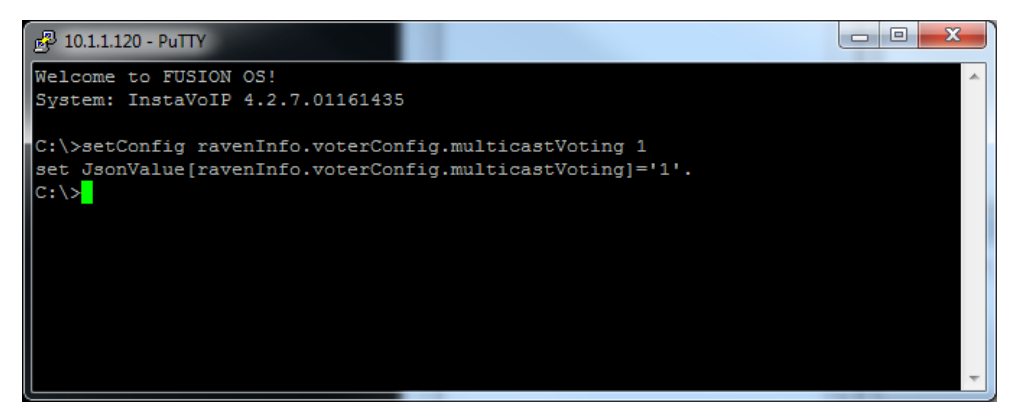

**getConfig** – gets a value according to the tables below.

Example:

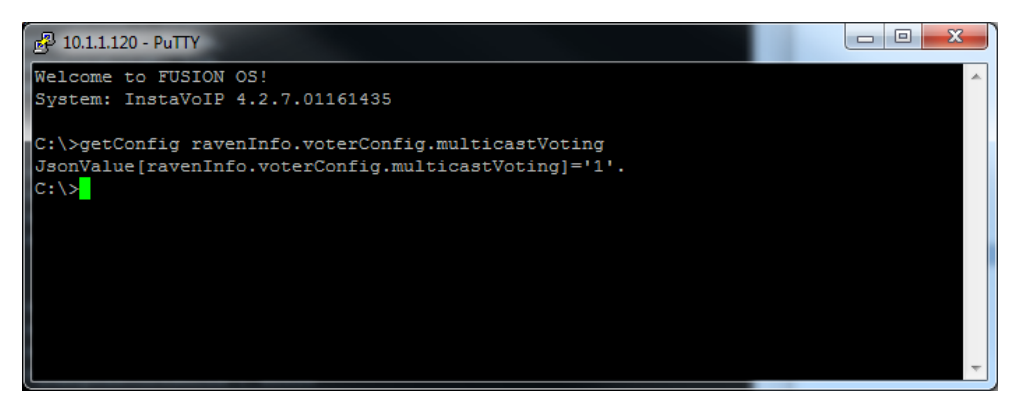

*Once a setting has been changed, a reboot command ("reboot") must be initiated or simply power cycle the device.*

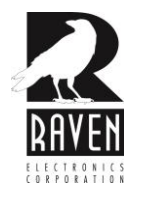

### <span id="page-10-0"></span>3.2 System-Wide Settings

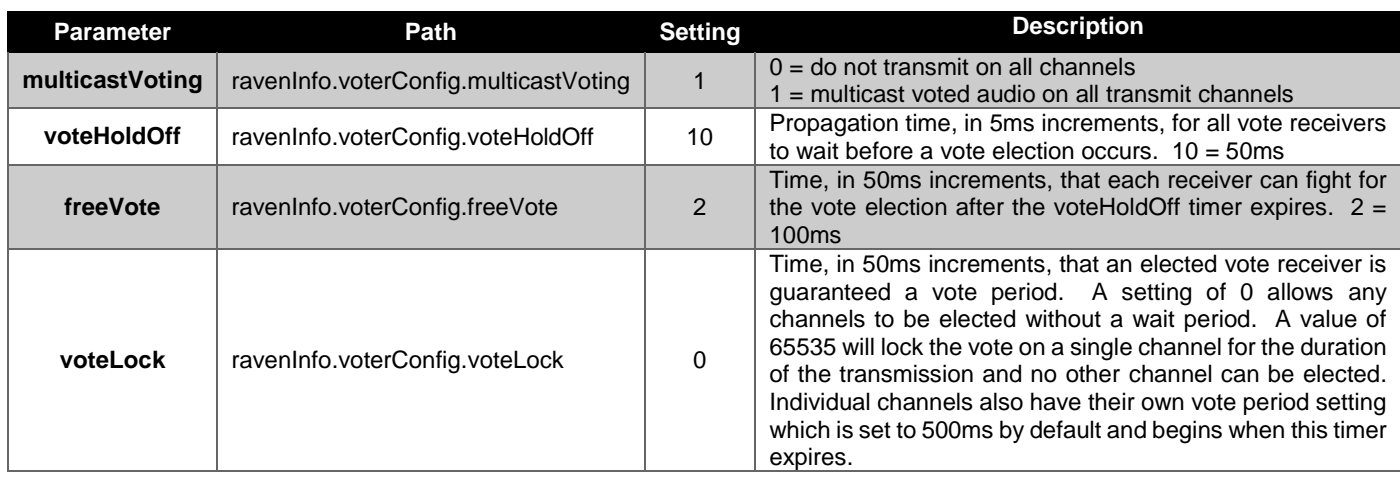

### <span id="page-10-1"></span>3.3 Channel Specific Settings

Each receiver/transmitter channel has specific settings that can be manipulated via telnet. The configuration path for each channel follows the format of {path}.{setting}:

#### *Path = ravenInfo.m150.port[X]. where 'X' is channels 0 – 5.*

To set the votedB on the first voter port one would use the following syntax:

#### *Setconfig ravenInfo.m150.port[0].voteDB 2*

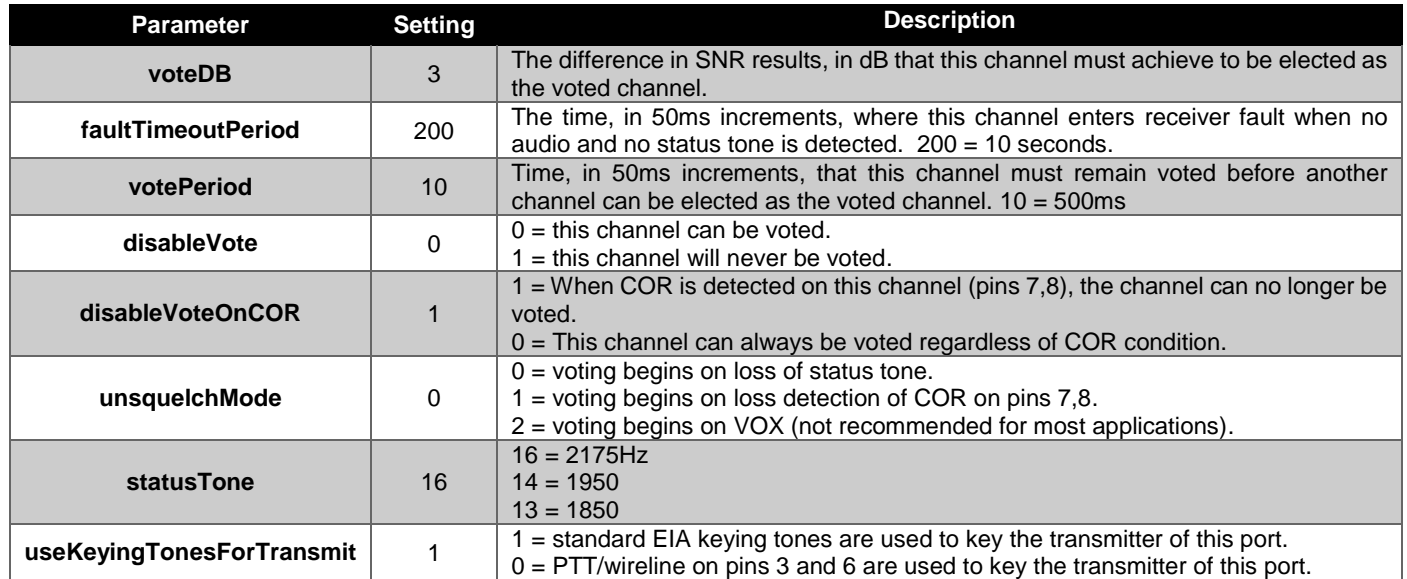

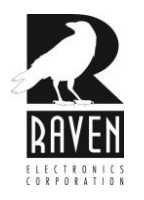